2

## РАСШИРЕННЫЙ ПОИСК 2-1

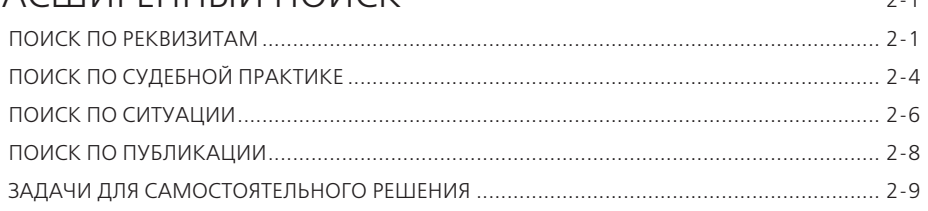

# РАСШИРЕННЫЙ ПОИСК

В ряде случаев эффективнее использовать другие виды Поиска системы ГАРАНТ:

- **по реквизитам**;
- **по судебной практике**;
- **по ситуации**;
- **по публикации**.

Эти виды поиска объединены в **Расширенный поиск**. Обратиться к нему можно с помощью кнопки расширенный поиск  $\overline{O}$ , расположенной справа от панели **Базового поиска**.

### **ПОИСК ПО РЕКВИЗИТАМ**

Для вызова поиска **По реквизитам** воспользуемся кнопкой и перейдем к первой вкладке.

- Выделим некоторые задачи, для решения которых следует обращаться к поиску **По реквизитам**:
	- для поиска документов, принятых в определенный период времени и/или принятых определенным органом;
	- для поиска документов, регламентирующих ту или иную отрасль законодательства;
	- для поиска документов, упоминающих нужную норму права;
	- если необходимо искать слово в названии документа;
	- для составления тематических подборок;
	- для поиска документов, изданных в разных регионах России;
	- для составления списка книг, статей, учебников по теме;
	- для поиска книг серии «Классика российского правового наследия».
- Подробная карточка запроса разделена на четыре секции. Неиспользуемые секции можно свернуть.
- $\rightarrow$  Не следует вносить в карточку запроса всю известную информацию о документе, достаточно указать значения двух-трех реквизитов.

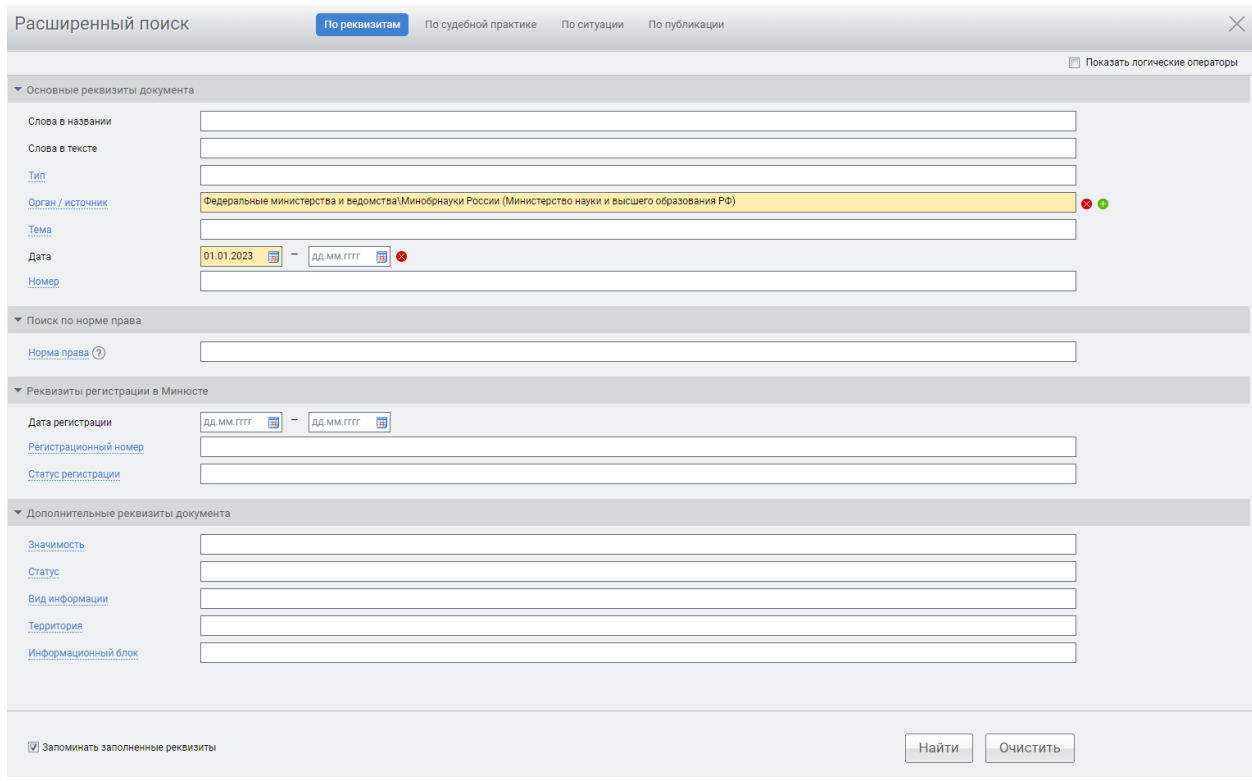

Реквизиты заполненной карточки запроса можно сохранить, поставив галочку в поле . Запоминать заполненные реквизиты.

#### **Пример 1.**

**Найдем Положение Банка России № 714-П «О раскрытии информации эмитентами эмиссионных ценных бумаг».**

- Перейдем к поиску **По реквизитам** с помощью соответствующей кнопки Расширенный поиск  $\overline{O}$ .
- Если в карточке запроса поиска **По реквизитам** остались заполненными какие-либо поля после предыдущего поиска, очистим ее, нажав кнопку • ОЧИСТИТЬ ИЛИ ЩЕЛКНУВ МЫШЬЮ ПО ОДНОИМЕННОЙ ССЫЛКЕ В ПРЕДУПРЕЖДЕНИИ желтого цвета.
- В поле **Орган/источник** введем *цб*, из выпадающего списка выберем **Центральный Банк Российской Федерации (Банк России)**.
- В поле **Номер** начнем вводить *714* и выберем *714-П*.
- **Нажмем кнопку найти**. Ознакомимся с документом.

С помощью поиска **По реквизитам** легко сделать тематическую подборку документов.

#### **Пример 2.**

**Найдем все действующие федеральные законы, относящиеся к теме «Страхование недвижимости».**

- Перейдем к поиску **По реквизитам** с помощью соответствующей кнопки Расширенный поиск  $\Omega$  и при необходимости очистим карточку запроса.
- В поле **Тип** введем *Федеральный закон*.
- В секции **Основные реквизиты документа** в поле **Тема** введем *страх недвиж*  и выберем *Страхование недвижимости*.
- В секции **Дополнительные реквизиты документа** нажмем на название поля **Статус** и галочкой отметим **Действующие**.
- **Нажмем кнопку Найти**
- Укажем число документов в списке:

Поиск **По реквизитам** позволяет использовать **логические операторы** при указании реквизитов. По умолчанию выбранные реквизиты соединяются с помощью условия **или**.

#### **Пример 3.**

**Найдем акты Правительства России, принятые с 1 января 2000 года, за исключением распоряжений и соглашений.**

- Перейдем к поиску **По реквизитам** с помощью соответствующей кнопки Расширенный поиск  $\overline{D}$  и при необходимости очистим карточку запроса.
- В карточке запроса поиска **По реквизитам** заполним некоторые поля секции **Основные реквизиты документа** – в поле **Тип** введем *распор* и выберем из выпадающего списка **Распоряжение**.
- $\blacktriangleright$  Добавим строку, нажав кнопку  $\bigodot$  справа от поля ввода, и введем по аналогии с предыдущим действием в дополнительной строке поля **Тип** – *Соглашение*.
- **Установим логическое условие «кроме** у заполненных полей **Тип** (для этого предварительно отметим **Показать логические операторы**).
- В поле **Орган/Источник** введем *правит*, откроем папку **Правительство России и СССР**, нажав , и выберем **Правительство России**.
- **В правом поле Дата введем 01.01.2000** и нажмем кнопку  $\blacksquare$  .
- Получим список, состоящий из документов Правительства России, за исключением распоряжений и соглашений, выпущенных в указанный срок.
- Укажем число документов в списке:

С помощью поиска **По реквизитам** можно находить документы, изданные в разных регионах России.

#### **Пример 4.**

**Найдем все акты органов власти, принятые с марта 2023 года и относящиеся к теме «Жилищное строительство».**

- Перейдем к поиску **По реквизитам** с помощью соответствующего пункта меню Расширенный поиск  $\overline{Q}$  и при необходимости очистим карточку запроса.
- В секции **Основные реквизиты документа** в поле **Тема** введем *жилищ стр*  и выберем **Регулирование отдельных видов деятельности / Строительство / Жилищное строительство**.
- В секции **Дата** в левом поле отметим *01.03.2023*.
- В секции **Дополнительные реквизиты документа** в строке **Вид информации** начнем вводить *акты* и выберем **Акты органов власти**.
- $\blacktriangleright$  Нажмем кнопку  $\boxed{\phantom{0}$  Найти.
- Укажем число документов в списке:

#### **Пример 5.**

**Найдем все приказы Федеральной службы по финансовому мониторингу, зарегистрированные в Минюсте в 2022 году.**

- Перейдем к поиску По реквизитам с помощью соответствующего пункта меню Расширенный поиск  $\overline{Q}$  и при необходимости очистим карточку запроса.
- В поле **Тип** введем *приказ*.
- В секции **Основные реквизиты документа** в поле **Орган/ источник** введем *финмон* и выберем из выпадающего списка **Федеральные министерства и ведомства \ Росфинмониторинг (Федеральная служба по финансовому мониторингу)**.
- В секции **Реквизиты регистрации в Минюсте** в левом поле **Дата** введем *01.01.2022*, а в правом — *31.12.2022*.
- **Нажмем кнопку Найти**
- Укажем число документов в списке:

**Книги серии «Классика российского правового наследия»** — целая библиотека раритетных книг в системе ГАРАНТ. Используя книги этой серии при написании рефератов, докладов, дипломов и научных работ, вы можете осветить исторический аспект юридических вопросов. Цитаты из книг украсят вашу работу. Доступ к ним возможен при использовании поиска **По реквизитам**.

#### **Пример 6.**

**Найдем книги серии «Классика российского правового наследия» по теме «Наследственное право».**

- Перейдем к поиску **По реквизитам** с помощью соответствующей кнопки Расширенный поиск  $\overline{O}$  и при необходимости очистим карточку запроса.
- В поле **Тип** введем *класс* и выберем **Классика российского правового наследия**.
- В поле **Тема** введем *наследственное* и выберем тему **Гражданское право / Наследственное право**.
- $\blacktriangleright$  Нажмем кнопку  $\lfloor$  Найти  $\rfloor$
- Укажем число документов в списке:

### **ПОИСК ПО СУДЕБНОЙ ПРАКТИКЕ**

Данный поиск разработан для поиска материалов судебной практики.

Карточка запроса похожа на карточку поиска **По реквизитам**, но содержит дополнительные поля:

**Вид судопроизводства** – гражданское, арбитражное, административное, уголовное, а также административные правонарушения.

**Вывод суда** – в удовлетворении требований отказано, исковые требования удовлетворены, акт признан недействительным и др.

**Ключевые темы** – позволяют провести поиск по наиболее популярным темам.

**Сторона спора** – обеспечит поиск решений, стороной которых был интересующий пользователя орган власти.

**Судьи общих судов**, **Судьи арбитражных судов** – поиск осуществляется пофамилиям судей общих и арбитражных судов.

Чекбокс **Только часто цитируемые документы** позволяет построить список судебных актов, которые судьи чаще всего упоминают в своих решениях.

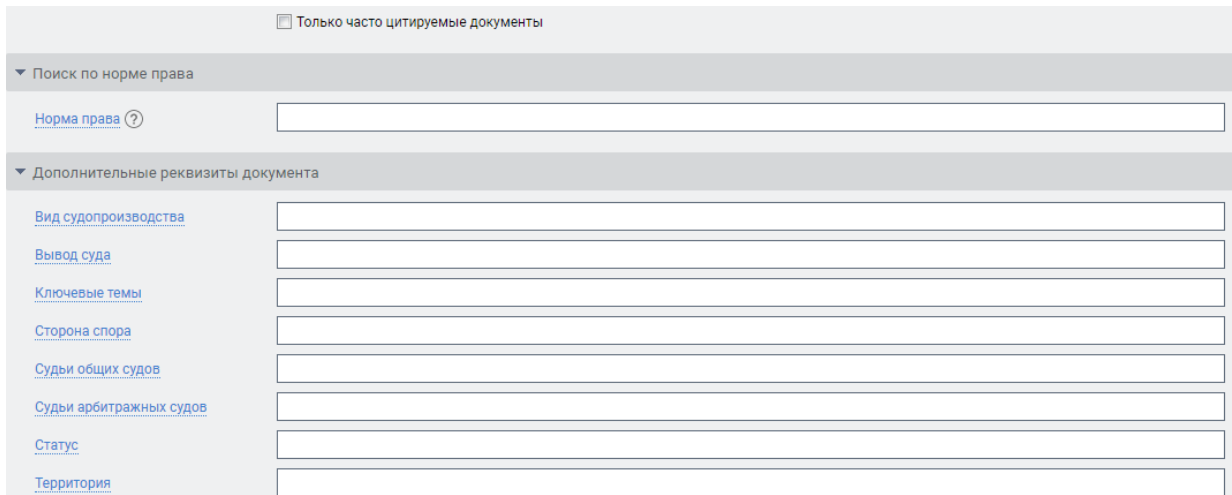

В карточки поиска **По реквизитам** и поиска **По судебной практике** добавлен раздел **«Поиск по норме права»**, с помощью которого можно найти документы, комментарии или судебную практику, ссылающиеся на интересующую правовую норму.

Важной частью нового функционала является возможность пересечения норм права. Используя логические операторы **«и»**, **«или»**, **«кроме»** в карточке запроса, можно получить список документов, одновременно упоминающих нужные статьи правовых актов, но при этом исключающие ссылки на другие фрагменты.

#### **Пример 7.**

**Найдем все материалы судебной практики по вопросу компенсации морального вреда при прекращении трудового договора, включающую одновременное упоминание положений Гражданского кодекса РФ и Трудового кодекса РФ.**

- Перейдем к поиску **По судебной практике** с помощью кнопки Расширенный поиск  $O\equiv$ .
- ► Щелкнув клавишей мыши в левой части экрана по ссылке Норма права ②, введем там *151* и выберем из выпадающего списка **Гражданский кодекс Российской Федерации (ГК РФ) (части первая, вторая, третья и четвертая) (с изменениями и дополнениями)\Статья 151. Компенсация морального вреда**.
- Добавим строку, нажав кнопку справа от поля ввода, введем *прекращ труд* и выберем из выпадающего списка **Трудовой кодекс Российской Федерации от 30 декабря 2001 г. № 197-ФЗ (ТК РФ) (с изменениями и дополнениями)\ Глава 13. Прекращение трудового договора (ст. 77–84.1)**.
- **Установим логическое условие у заполненных полей Норма права** (для этого предварительно отметим **Показать логические операторы**).
- **Нажмем кнопку Найти**
- Укажем общее количество документов в списке:

При подготовке к судебному процессу приходится изучать десятки и сотни судебных актов. Как среди большого объема судебной практики найти решения, на которые чаще всего ссылаются судьи и аналитики? При построении запроса в полученном списке подобные решения судебных органов отмечаются как **Часто цитируемый документ** и дополнительно выделяются фоном. Изучение подобных дел существенно повышает вероятность выбора правильной стратегии при судебном разбирательстве, следовательно, исход спора можно более точно спрогнозировать.

#### **Пример 8.**

**Разберем эту функцию на примере вопроса судебных расходов.**

- Перейдем к поиску **По судебной практике** с помощью кнопки Расширенный поиск  $\overline{O}$ .
- В поле **Слова в тексте** введем *судебные расходы*.
- В поле **Вид судопроизводства** выберем **Арбитражное судопроизводство**.
- $\blacktriangleright$  Нажмем кнопку  $\boxed{\text{Haŭtu}}$
- Получим список, в котором некоторые судебные акты отмечены как **Часто цитируемый документ** и дополнительно выделены фоном.
- Для того чтобы получить список только из часто цитируемых документов, достаточно отметить соответствующий чекбокс на панели **Фильтров** слева от списка или на этапе заполнения карточки запроса.

### **ПОИСК ПО СИТУАЦИИ**

Для вызова поиска **По ситуации** нажмем кнопку расширенный поиск О и обратимся к соответствующей вкладке.

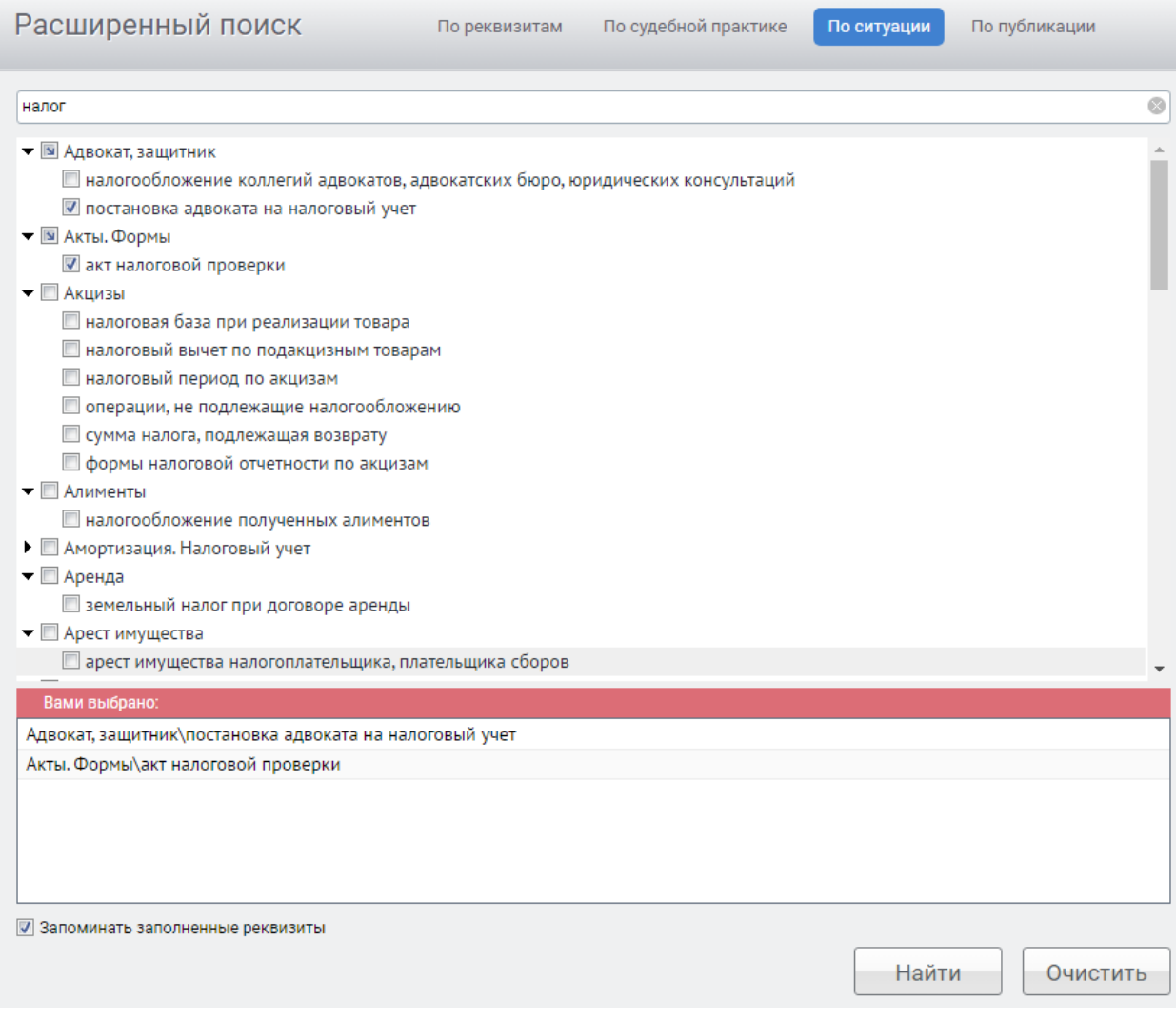

Если при решении правового вопроса вы не знаете, какими нормативными актами следует руководствоваться, найти в системе нужные документы можно с помощью поиска **По ситуации**.

Все ситуации представлены в виде единого двухуровневого списка. Ситуации основного уровня представляют собой наиболее широкие понятия, а ситуации дополнительного уровня уточняют основную ситуацию.

Быстро найти нужную ситуацию поможет поле **Фильтр**. Для этого в поле **Фильтр** достаточно в любой последовательности ввести **начальные части слов**  сформулированной ситуации. В результате все ситуации, в названия которых входит набранный контекст, будут представлены в основном окне системы.

Выбрать ситуации, как одну, так и несколько, можно, щелкнув левой клавишей мыши по квадратику  $\Box$  слева от ситуации. Ваш выбор отразится в нижней части экрана.

Результат поиска **По ситуации** – готовая подборка наиболее важных документов по конкретному правовому вопросу.

#### **Пример 9.**

**Найдем ответ на вопрос: в каких случаях выносится административное предупреждение и в какой форме?**

- $\triangleright$  Перейдем к поиску **По ситуации** с помощью кнопки Расширенный поиск  $\overline{Q}$ .
- В карточке поиска **По ситуации** в поле **Фильтр** введем *адм предупр*. В результате останется одна ситуация основного уровня и одна дополнительного.
- Отметим с помощью мыши ситуацию **Административное наказание / предупреждение как мера административного наказания** и нажмем кнопку **Найти**.
- В полученном списке будет один документ **КоАП РФ**. Документ откроется на том фрагменте, где содержится ответ. Укажем пункты статьи с перечнем случаев:

#### **Пример 10.**

**Используя поиск По ситуации, узнаем, какие виды транспорта имеют льготы на проезд по платным автомобильным дорогам.**

- $\blacktriangleright$  Перейдем к поиску **По ситуации** с помощью кнопки расширенный поиск  $\bigcirc$ .
- $\triangleright$  В случае необходимости очистим карточку запроса с помощью кнопки  $\lceil$  очистить.
- В поле **Фильтр** введем *льгот плат*.
- Отметим ситуацию **Автомобильные дороги / льготный, бесплатный проезд по платным автомобильным дорогам.** Нажмем кнопку  $\vert$  найти.
- Первый документ списка **Федеральный закон от 8 ноября 2007 г. № 257-ФЗ «Об автомобильных дорогах и о дорожной деятельности в Российской Федерации и о внесении изменений в отдельные законодательные акты Российской Федерации» –** откроется на нужной статье. Укажем номер статьи, в которой содержится ответ на вопрос:

### **ПОИСК ПО ПУБЛИКАЦИИ**

В системе ГАРАНТ содержатся материалы периодических изданий. Поиск **По публикации** позволяет найти интересующие статьи.

#### **Пример 11.**

**Найдем статьи, опубликованные в журнале «Российское право: образование, практика, наука» № 1 за 2022 год.**

- $\triangleright$  Перейдем к поиску **По публикации** с помощью кнопки расширенный поиск  $\overline{O}$ .
- В поле **Фильтр** введем *рос право 2022*. В результате в основном окне останется журнал за 2022 год, удовлетворяющий запросу.
- Откроем папки **Журнал «Российское право: образование, практика, наука»**, а затем **2022**, раскрывая знак слева от их названий.
- **Отметим папку Ноября-Декабрь** щелчком мыши по знаку **и** слева от нее.
- $\blacktriangleright$  Нажмем кнопку  $\boxed{\text{Haŭtu}}$ .
- **Укажем количество статей в списке:**

Существует возможность поиска материалов конкретного автора, статей на заданную тему, за определенный период времени и по другим условиям, а также из периодических изданий, с помощью поиска **По реквизитам**. Поле **Орган/Источник** карточки запроса включает раздел **Средства массовой информации (СМИ)**, где перечислены издания, материалы которых представлены в системе ГАРАНТ.

#### **Пример 12.**

**Найдем статьи по теме «Ответственность за экологические правонарушения» в периодических изданиях, размещенных в системе ГАРАНТ, с января 2023 года.**

- **Перейдем к поиску По реквизитам** с помощью кнопки Расширенный поиск  $Q\equiv$ .
- В поле **Орган/Источник** введем *СМИ* и выберем **Средства массовой информации (СМИ)**.
- В поле **Тема** введем *эколог право* и из выпадающего меню выберем **Ответственность за экологические правонарушения**.
- В поле **Дата** (в секции **Основные реквизиты документа**) введем *01.01.2023*.
- $\blacktriangleright$  Нажмем кнопку  $\lceil$  Найти  $\rceil$ .
- Получим список статей по данной теме, размещенных в системе ГАРАНТ и опубликованных в периодических изданиях с января 2023 года. Укажем их количество:

#### **КРАТКИЕ ВЫВОДЫ**

- ✔ Поиск **По реквизитам** это инструмент, предназначенный для поиска документов по заранее известным реквизитам. Поиск **По реквизитам**  позволяет находить документы, принятые в определенный период, а также книги серии «Классика российского правового наследия».
- ✔ Поиск **По судебной** практике дополнительно позволяет искать решения судов по фамилии судьи, виду судопроизводства, ключевым темам, выводу суда, а также строить список только часто цитируемых судебных актов.
- ✔ Поиск **по норме права** позволяет найти документы, комментарии или судебную практику, ссылающиеся на интересующую правовую норму.
- ✔ Поиск **По ситуации** дает возможность получить небольшую подборку актуальных материалов по интересующему правовому вопросу.
- ✔ Материалы ведущих периодических изданий в области экономики и права удобно искать с помощью поиска **По публикации** либо с помощью специального поля карточки поиска **По реквизитам**.

#### **ВОПРОСЫ К ЗАНЯТИЮ 2**

- 1. В каких случаях следует обратиться к поиску **По реквизитам**?
- 2. Сколько секций у карточки запроса поиска **По реквизитам**?
- 3. В каких случаях следует использовать логические операторы в карточке запроса поиска **По реквизитам**?
- 4. Какой вид поиска следует использовать, если вам известны реквизиты искомого документа?
- 5. Какие виды документов можно найти с помощью карточки поиска **По судебной практике**?
- 6. Каким полем отличается первая секция карточек запроса у поиска **По реквизитам** и поиска **По судебной практике**?
- 7. Можно ли пересекать нормы права при поиске документов?
- 8. В чем отличие поиска **По ситуации** от **Базового поиска**?
- 9. В каком виде лучше вводить слова запроса в поле **Фильтр** поиска **По ситуации**?
- 10. Для чего предназначен поиск **По публикации**?
- 11. Какой вид поиска следует использовать для поиска всех статей конкретного автора или статей по определенной тематике?
- 12. Какой вид поиска следует использовать для поиска документов, принятых совместно несколькими ведомствами?
- 13. Как найти все материалы серии «Классика российского правового наследия»?

### **ЗАДАЧИ ДЛЯ САМОСТОЯТЕЛЬНОГО РЕШЕНИЯ**

#### **ПОИСК ПО РЕКВИЗИТАМ**

- 1. Создайте в папке **Избранное** папку *Занятие 2*. В дальнейшем все закладки данного занятия сохраняйте в эту папку.
- 2. Найдите документы Министерства науки и высшего образования РФ, зарегистрированные в Минюсте России, по теме «**Высшее профессиональное образование**». Укажите их количество:
- 3. Найдите законы по теме «**Международное право, международные отношения**», принятые с 1 мая 2023 года. Укажите их количество:
- 4. Найдите приказы ФНС России (Федеральной налоговой службы), принятые весной 2023 года. Укажите их количество:
- 5. Сделайте подборку документов «Классика российского правового наследия» по теме «**Семейное право, акты гражданского состояния**». Сколько их в полученном списке?

6. Найдите в постановлении Правительства РФ от 24 октября 2014 г. № 1097 «О допуске к управлению транспортными средствами» список документов, которые нужно представить для получения международного водительского удостоверения. Укажите их:

Установите на соответствующем пункте закладку под именем *Задача 6. Международное водительское удостоверение*.

#### **ПОИСК ПО СУДЕБНОЙ ПРАКТИКЕ**

- 7. Сколько судебных решений было принято в 2022 году, где упоминалась бы радиация? Укажите их количество:
- 8. Найдите часто цитируемые документы (с помощью соответствующего чекбокса в первой секции карточки поиска), в которых упоминаются авансовые платежи. Укажите их количество:
- 9. Найдите постановления Пленума Верховного Суда РФ за 2022 год. Укажите их количество:

#### **ПОИСК ПО СИТУАЦИИ**

10. Укажите, что должна содержать заявка на регистрацию программы для ЭВМ:

Установите закладку на найденной норме права и сохраните ее под именем *Задача 10. Регистрация программ для ЭВМ*.

11. Укажите размер государственной пошлины за регистрацию ипотеки для физических лиц: Укажите реквизиты закона и номер статьи:

Установите закладку на найденной норме права и сохраните ее под именем *Задача 11. Ипотека*.

12. Ответьте на вопрос, что и в каком объеме должно быть уплачено заказчиком при отказе от исполнения договора подряда:

Установите закладку на найденной норме права и сохраните ее под именем *Задача 12. Отказ заказчика от исполнения договора подряда*.

the control of the control of the control of the control of the control of the control of the control of the control of the control of the control of the control of the control of the control of the control of the control

13. Укажите нормативный акт и номер статьи, где указан перечень объектов авторского права:

Установите закладку на найденной норме и сохраните ее под именем *Задача 13. Объекты авторского права*.

14. Можно ли призвать иностранных граждан на военную службу? Укажите реквизиты закона и номер статьи — основание вашего решения:

Установите закладку на найденной норме и сохраните ее под именем *Задача 14. Военная служба*.

#### **РАБОТА С ПЕРИОДИЧЕСКИМИ ПЕЧАТНЫМИ ИЗДАНИЯМИ**

15. Используя поиск **По публикации**, найдите список статей из журнала «Копирайт (вестник Академии интеллектуальной собственности)» за 2021 год. В полученном списке выберите статью «Новые правила Евросоюза об авторском праве и смежных правах в цифровую эпоху». Укажите автора статьи и номер журнала, в котором она напечатана:

Поставьте на ней закладку под именем *Задача 15. Смежные права субъектов*. Укажите количество статей в журнале «Российский юридический журнал» № 4 за 2022 год: 16. Используя **Базовый поиск**, найдите статью «Правовой статус эмитентов

криптоактивов с точки зрения проекта регламента MICA», напечатанную в журнале «Право. Журнал Высшей школы экономики» в 2022 году. Укажите автора этой статьи и номер журнала:

Поставьте на ней закладку под именем *Задача 16. Правовой статус эмитентов криптоактивов*.

- 17. Используя поиск **По реквизитам**, сделайте подборку статей периодических изданий, вышедших с января 2023 года по настоящее время, по теме «Трудовой договор». Укажите количество статей в списке:
- 18. Используя поиск **По реквизитам**, найдите статьи В.А. Томсинова в системе ГАРАНТ. Укажите их количество:

Для закрепления полученных знаний предлагаем выполнить тест к занятию 2 на студенческом портале [edu.garant.ru](https://edu.garant.ru/) в разделе **Проверяем знания системы ГАРАНТ**: [http://edu.garant.ru/garant/test/online/.](http://edu.garant.ru/garant/test/online/)